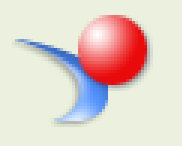

**CROA** 

**C**olleague **R**eporting and **O**perational **A**nalytics

# **SUPER USER MANUAL**

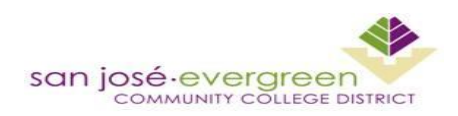

Institutional Effectiveness & Student Success (IESS)

**C**olleague **R**eporting and **O**perational **A**nalytics (CROA) is a new system our district uses for all reporting needs. This manual is a preliminary tool that can assist new users on basic steps in the utilization of this new system.

# Contents

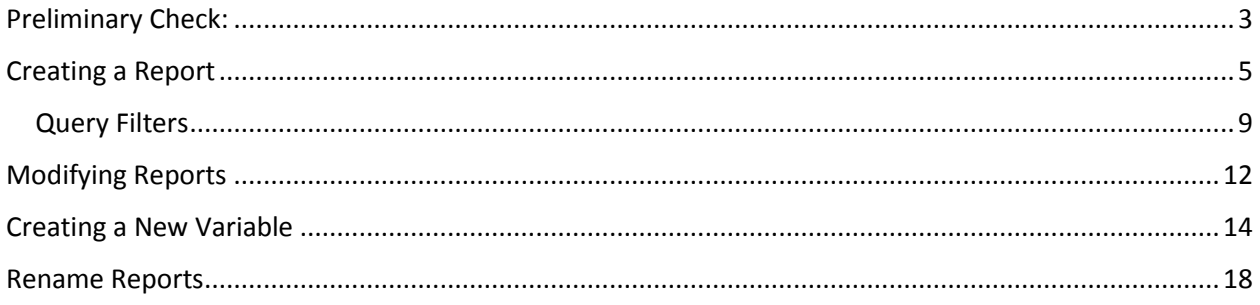

#### <span id="page-3-0"></span>**Preliminary Check:**

Before we dive into CROA there are three things necessary to make sure that CROA runs properly on a computer:

- 1. Make sure that the computer has the latest version of Internet Explorer (IE). The reason IE is used instead of Firefox or Chrome is that CROA is supported by IE. The latest version of IE is necessary for security reasons. Download the most recent version here[:http://windows.microsoft.com/en-us/internet](http://windows.microsoft.com/en-us/internet-explorer/download-ie)[explorer/download-ie](http://windows.microsoft.com/en-us/internet-explorer/download-ie)
- 2. To run CROA, a computer must have Java (we also want the latest version installed). To check if Java is installed, type "command" in the Windows search bar and select command prompt. In the command prompt, type "java –version" (without the quotation marks). If "unknown command" message is received then Java needs to be installed.

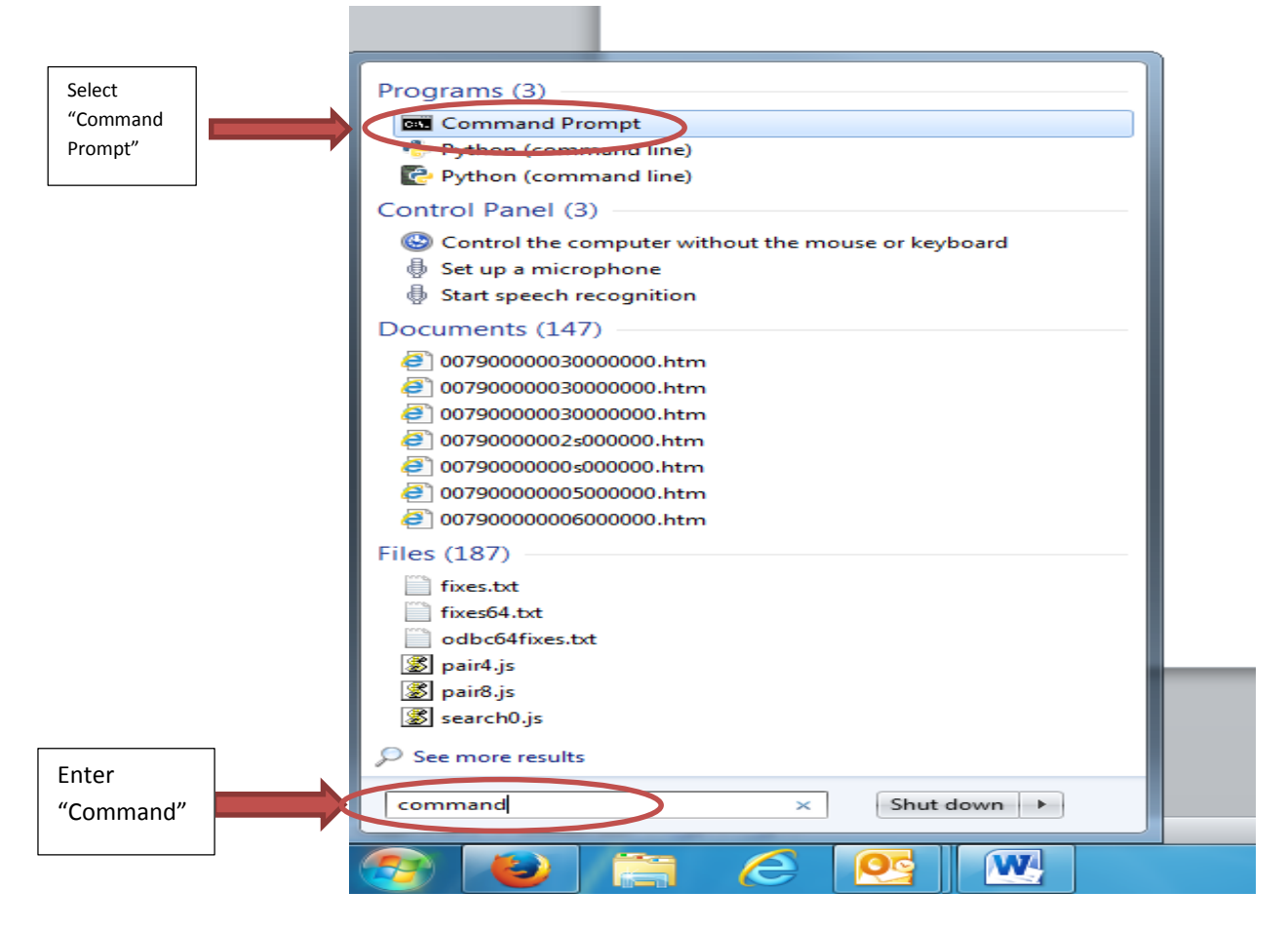

#### 2. (Continued)

If Java is already installed, a screen will display similar to the one below;

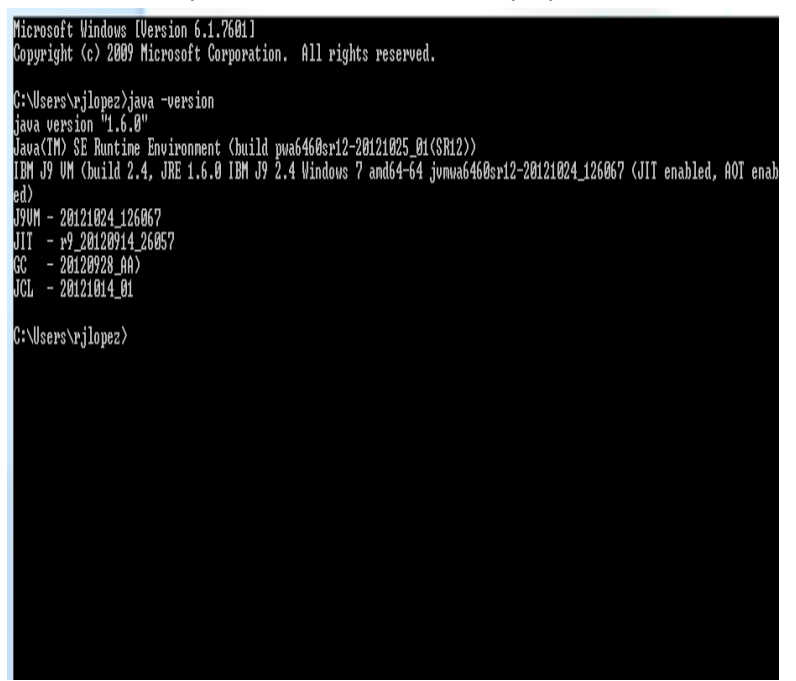

3. The last step is to grant access to the CROA website in the Java configurations. Click on the Windows button and select "Java" in the "All Programs" menu. From there, click on "Configure Java" and select the "Security" tab. Click the "Edit Site List" button, type in the CROA URL[: http://batman.sjeccd.org:8080](http://batman.sjeccd.org:8080/)

In the Exception Site List select OK and *then* in the Java Control Panel select OK.

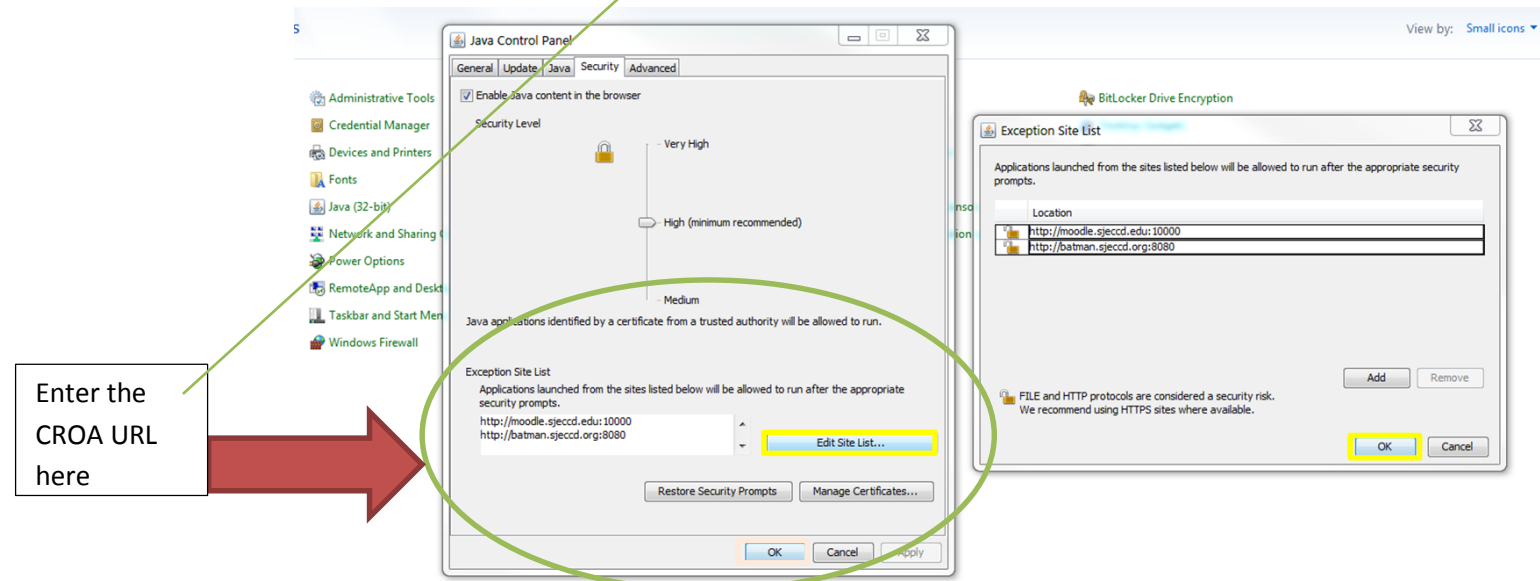

<span id="page-5-0"></span>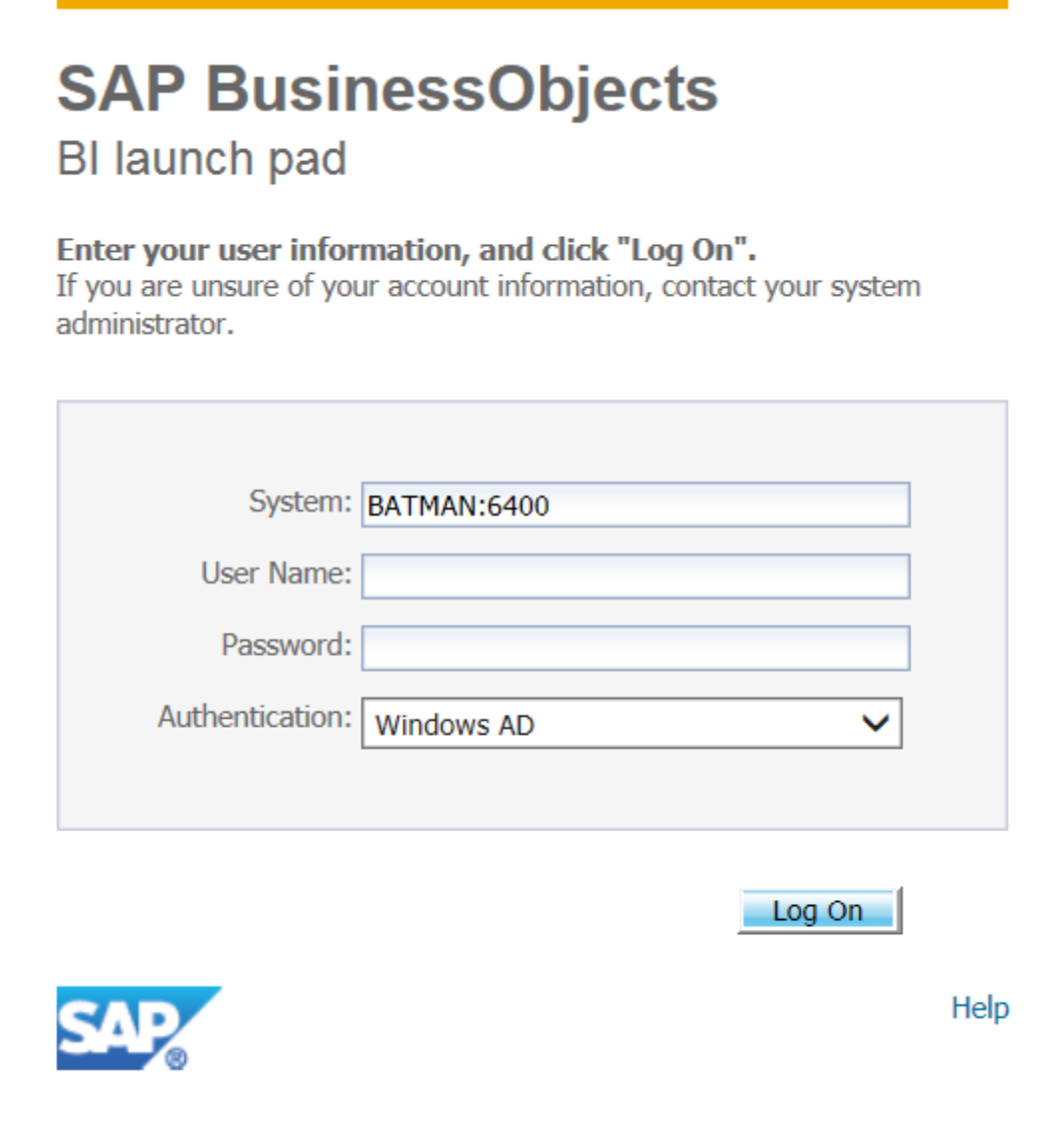

# **Creating a Report**

The login for CROA is the district computer login Username and Password that is used on district computers.

To create a report, on the main screen click on the "Web Intelligence Application" button on the sidebar.

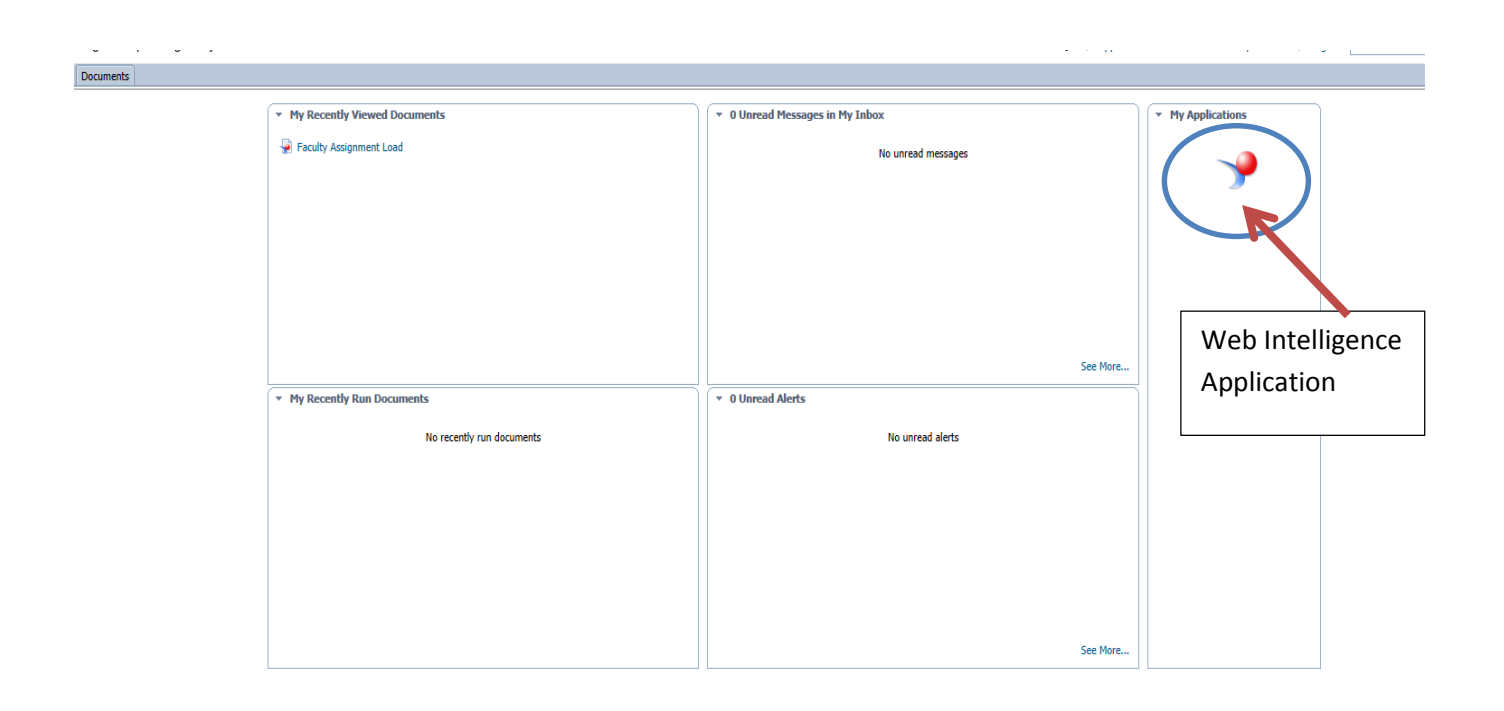

Click on the "New Web Intelligence Document" button to create a new report and then select "Universe." Once "Universe" is selected for data source choose the desired database that the report is going to draw its information from.

Note: Users will not have access to **all** of the databases. Database view is according to assigned areas.

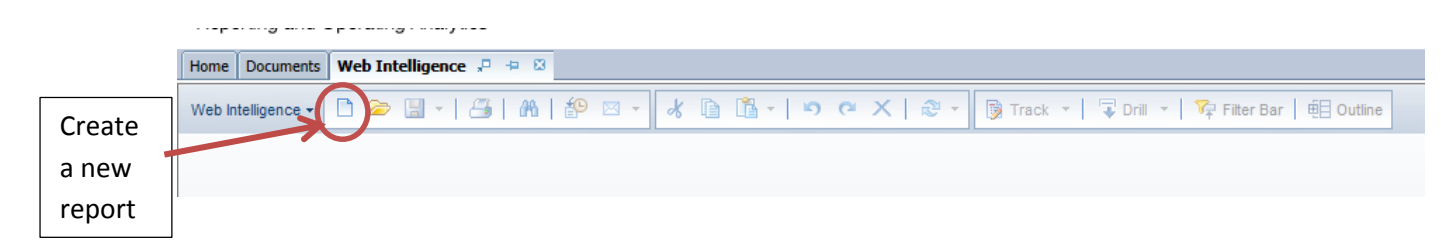

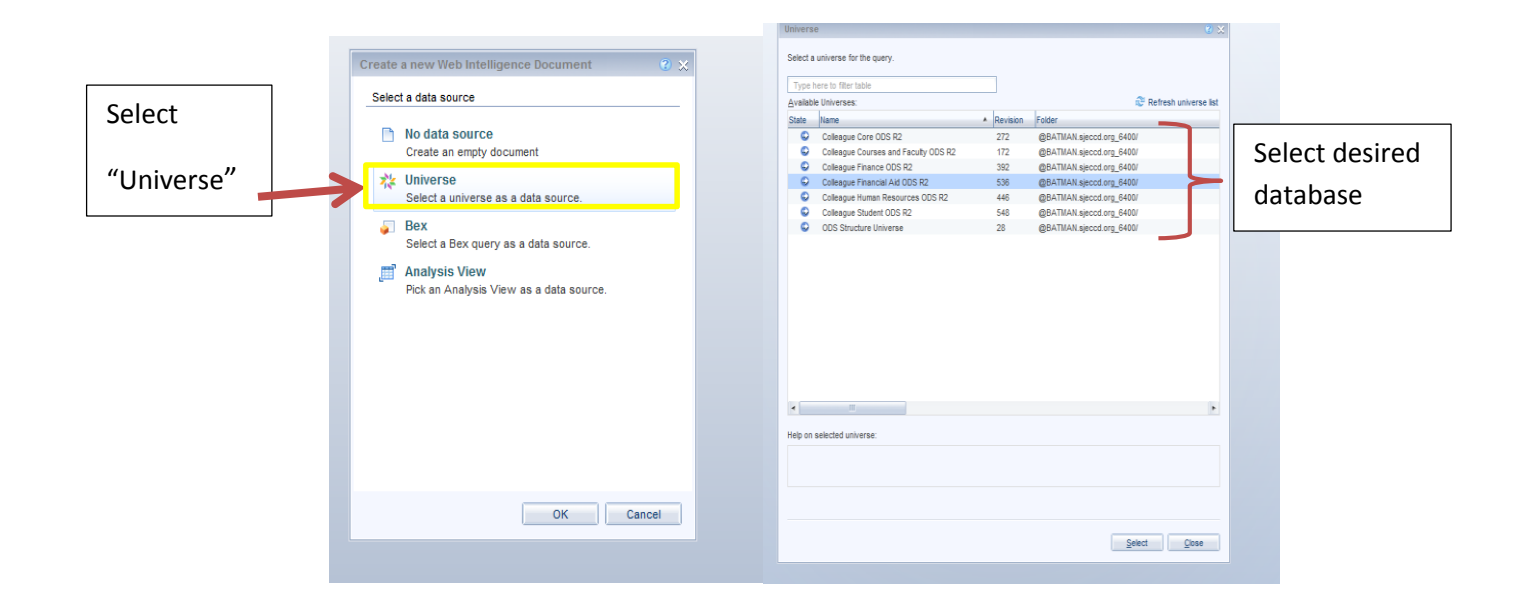

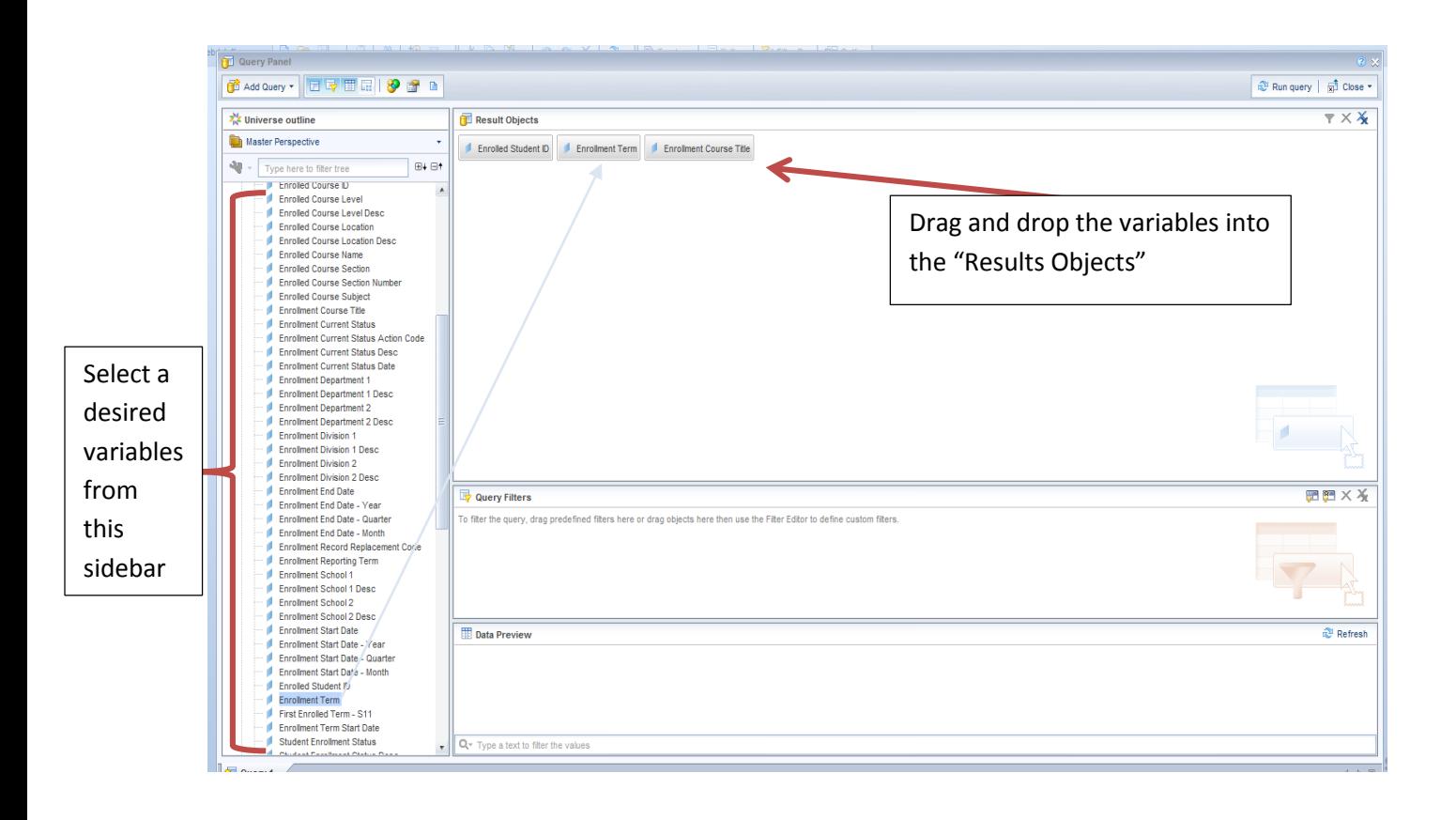

After selecting the fields for a report, drag one of the fields selected into the "Query Filter" box and click on the drop-down box then select "Value(s) from list."

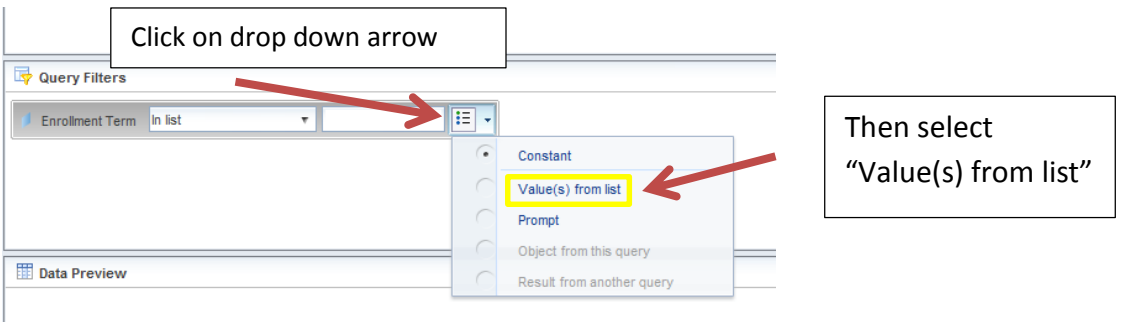

After selecting "Value(s) from list," a second window will pop up to select the values to filter.

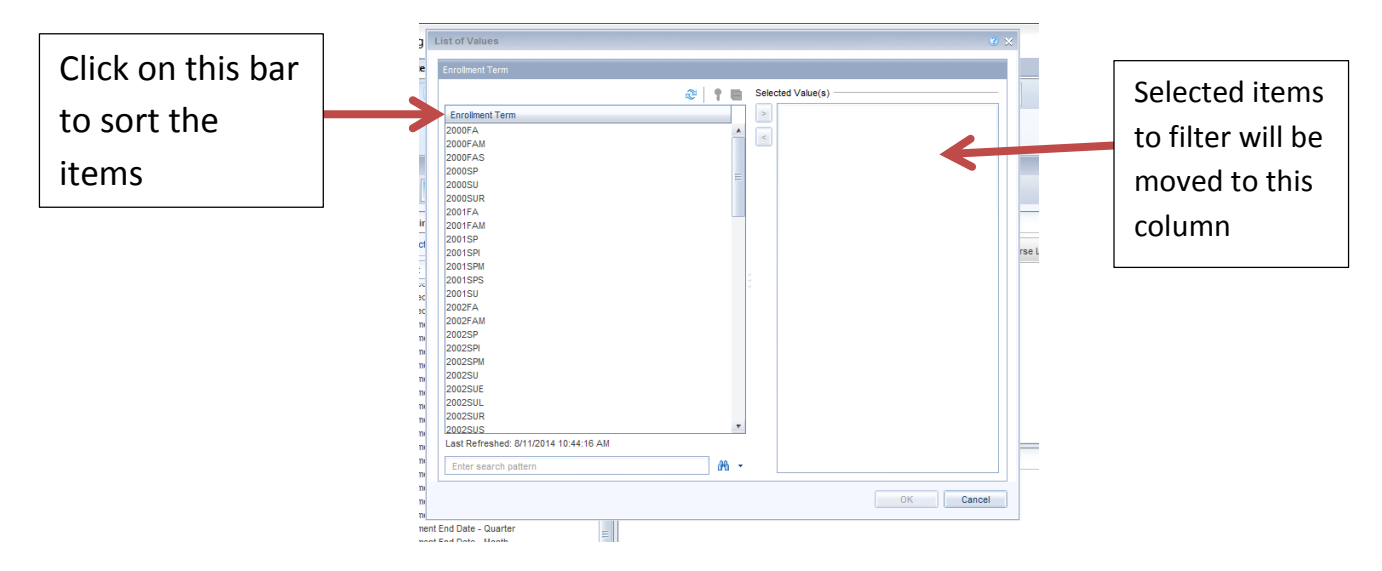

It is **IMPORTANT** to use query filters to limit the number of records returned. For example: in the query shown above, if an enrollment term wasn't chosen to filter the report would have returned **EVERY SINGLE STUDENT RECORD ON FILE.** The report would have taken several minutes to run and would have return almost a million records.

#### <span id="page-9-0"></span>**Query Filters**

 $\mathbf{L}$ 

Data elements can be combined to get more specific results. The more elements that are included in the filter, the more restricted the results are. In the example below, "Enrolled Location" element was added to the query and "San Jose City" was selected. Now the query only return the records for students enrolled in San Jose City in Fall 2014.

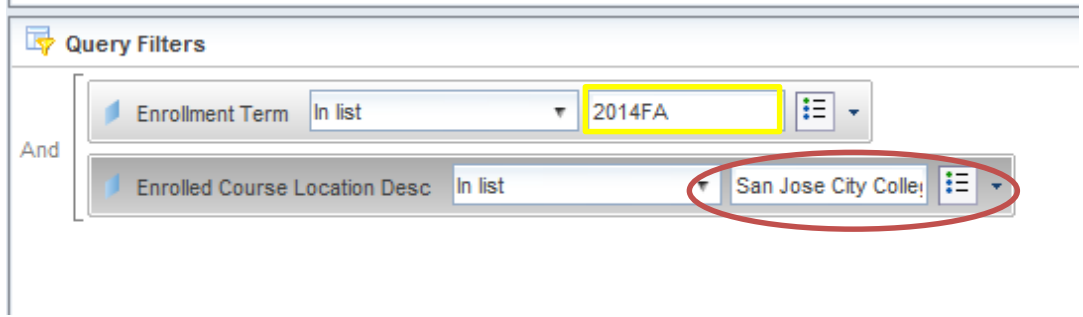

Preview a report by refreshing the "Data Preview" box that is right below the "Query Filter" box.

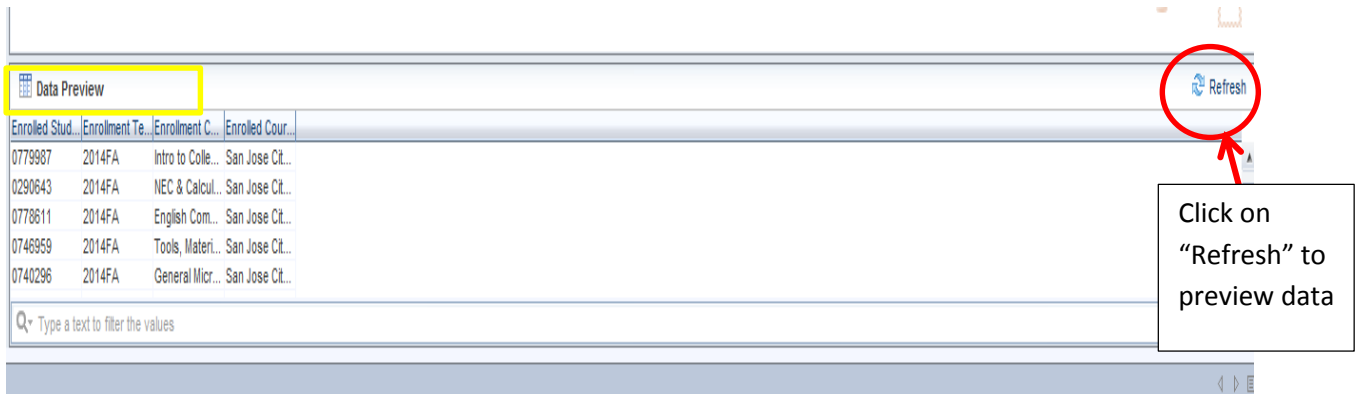

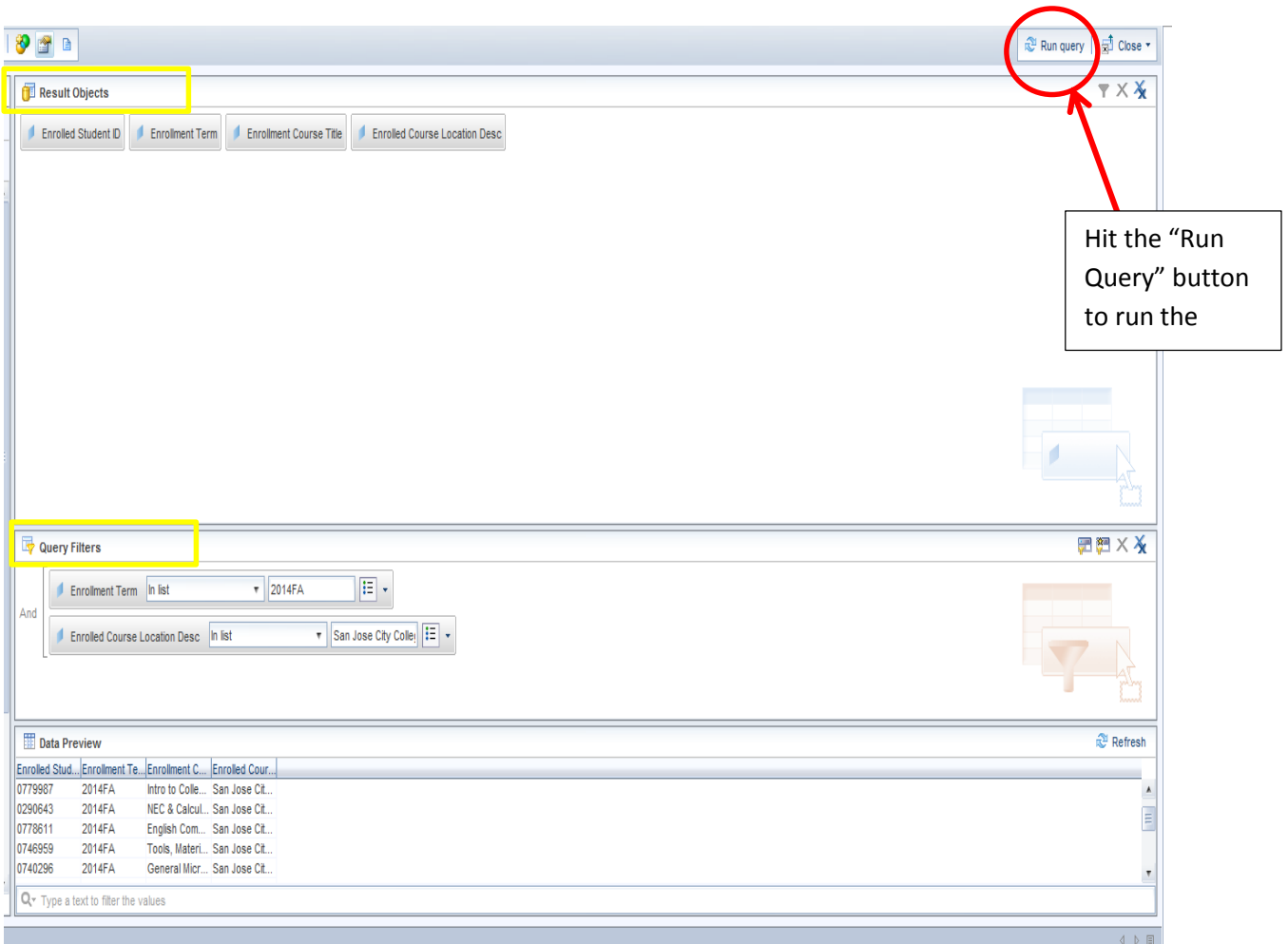

Once the query is run, the report should resemble the screenshot below.

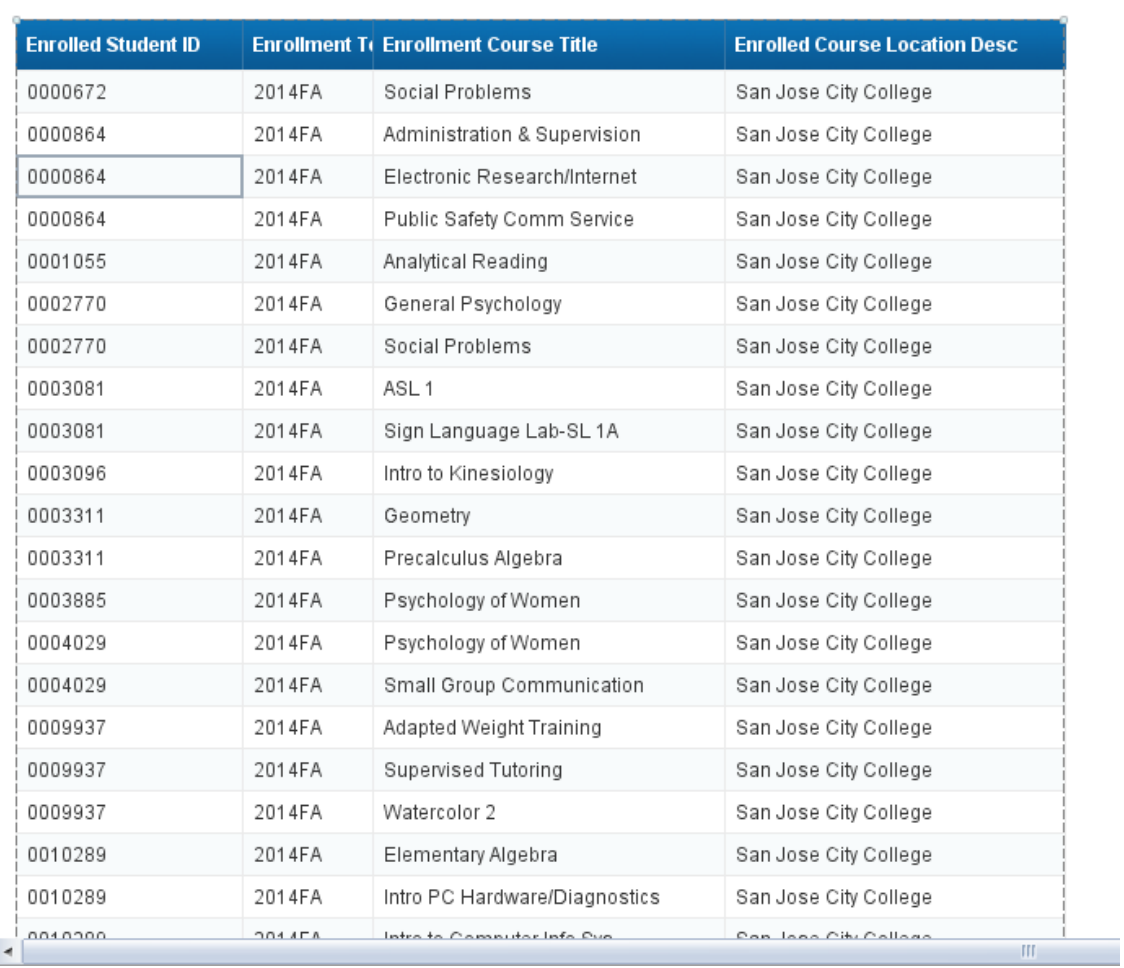

# <span id="page-12-0"></span>**Modifying Reports**

One of the most helpful and easiest way to modify a report is by adding a "break." Breaks organizes reports by creating segments based on unique values in the selected column.

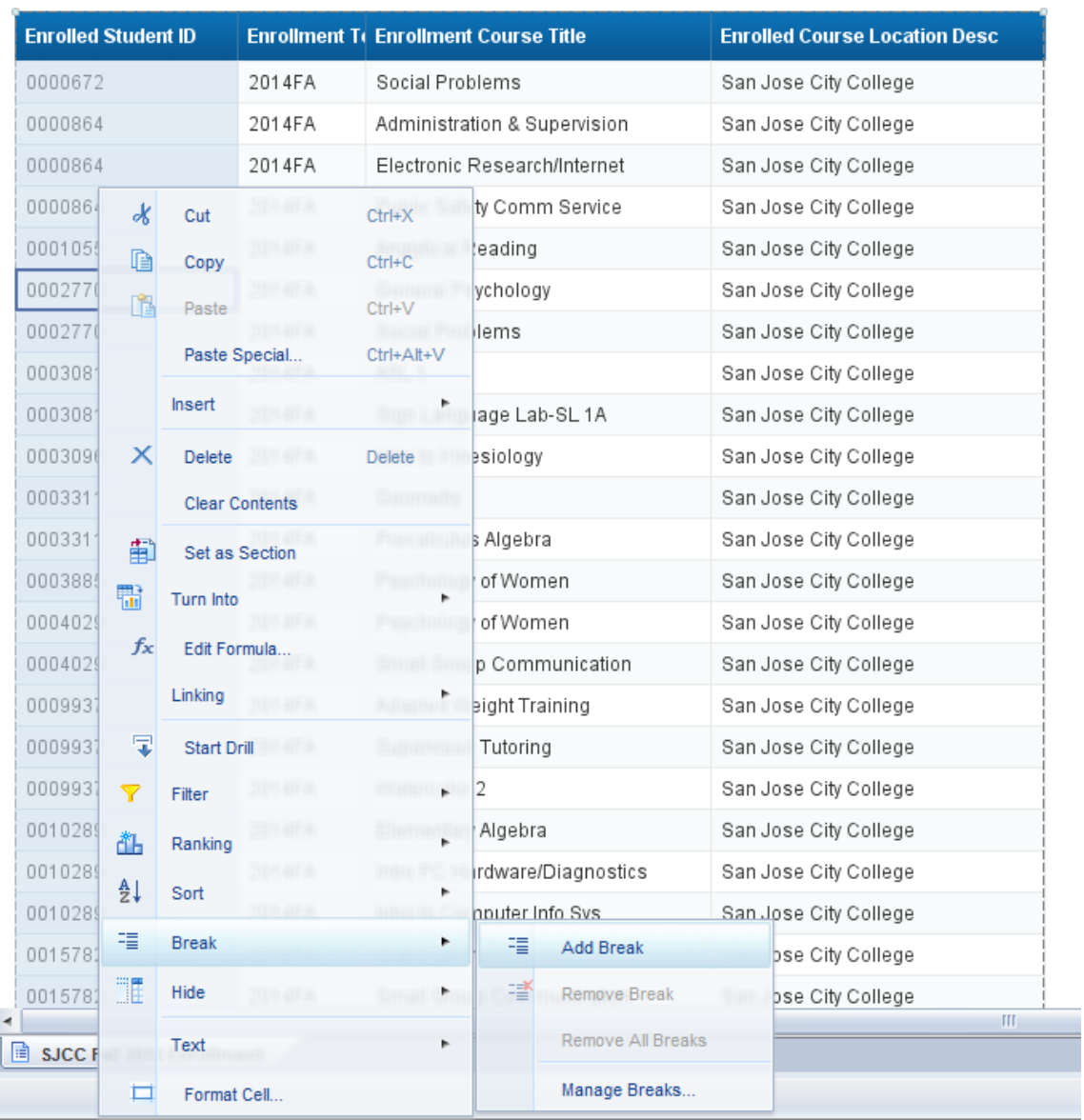

The screenshot below shows the report after a break was added to the "Enrolled Student ID" columb. All of the records were sorted and lump together by student identification number (IDs).

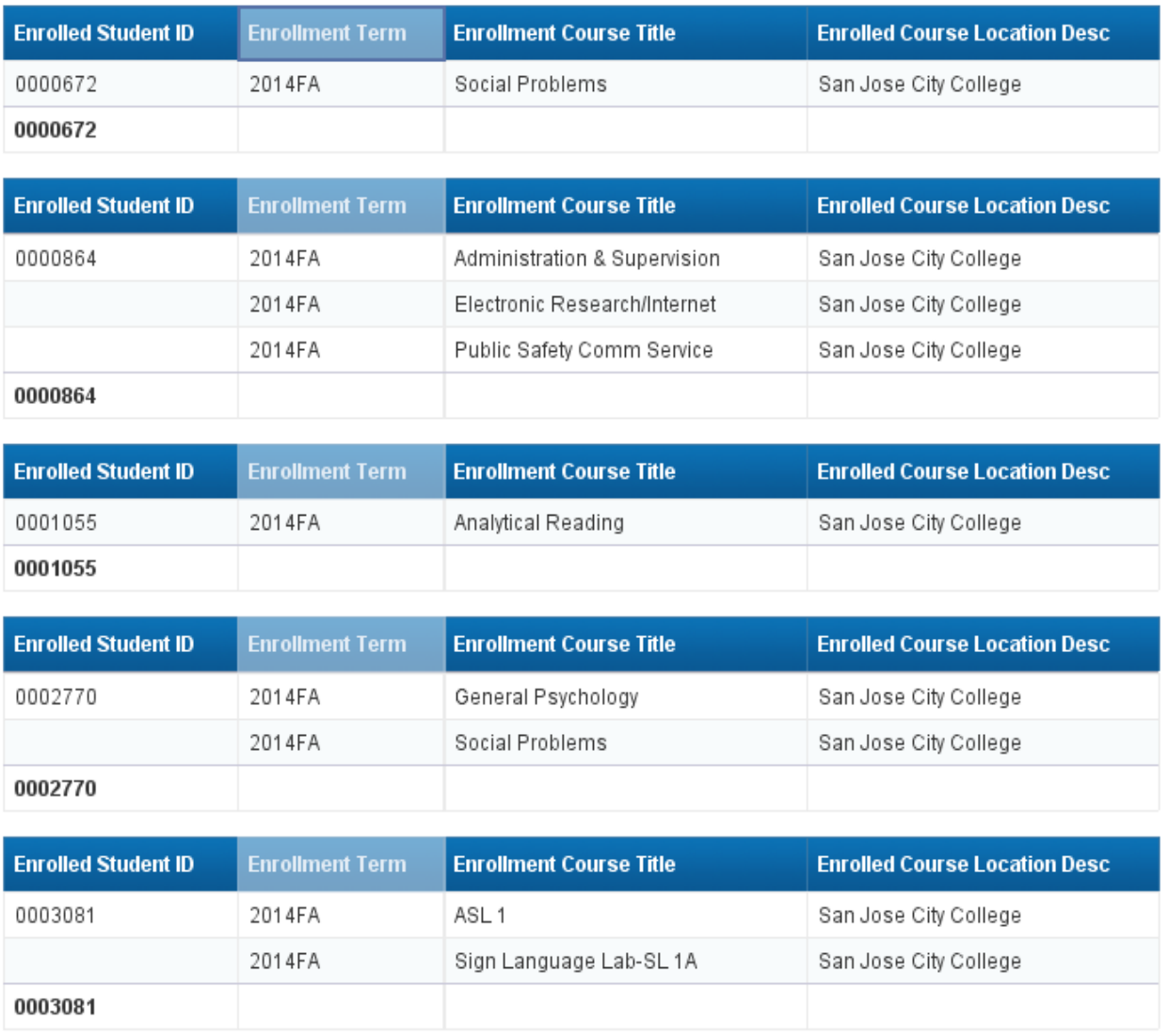

#### <span id="page-14-0"></span>**Creating a New Variable**

To create a new data-element; right-click on "Variable" in the left panel (left sidebar) and choose "New Variable."

 Only new data-elements can be created in the web viewer design mode (web viewer design mode is the window that pops up after selecting data elements and to run a query)

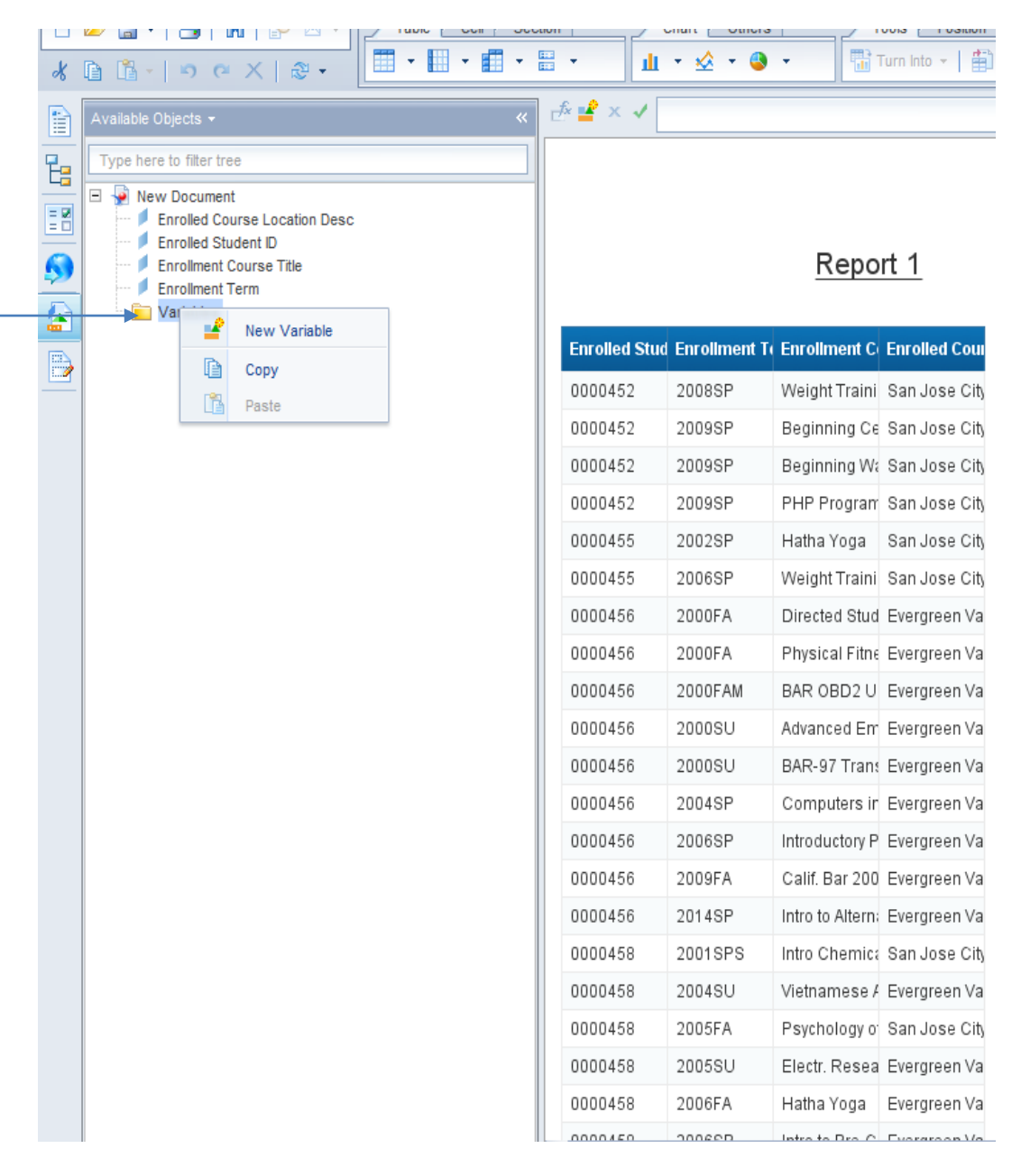

In the "Create Variable" window, enter a name for a new variable. In the "Qualification" field, choose "Dimension" if a new variable is going to be categorical (ex. Numeric codes, dates, student ethnicity) or "Measure" if a new variable will be numerical.

- "Measure" variables are denoted by the yellow ruler to the left of their name
- "Dimension" variables have a blue cube to the left of their name
- With "Measures" it is possible to Add, subtract, multiply, and divide

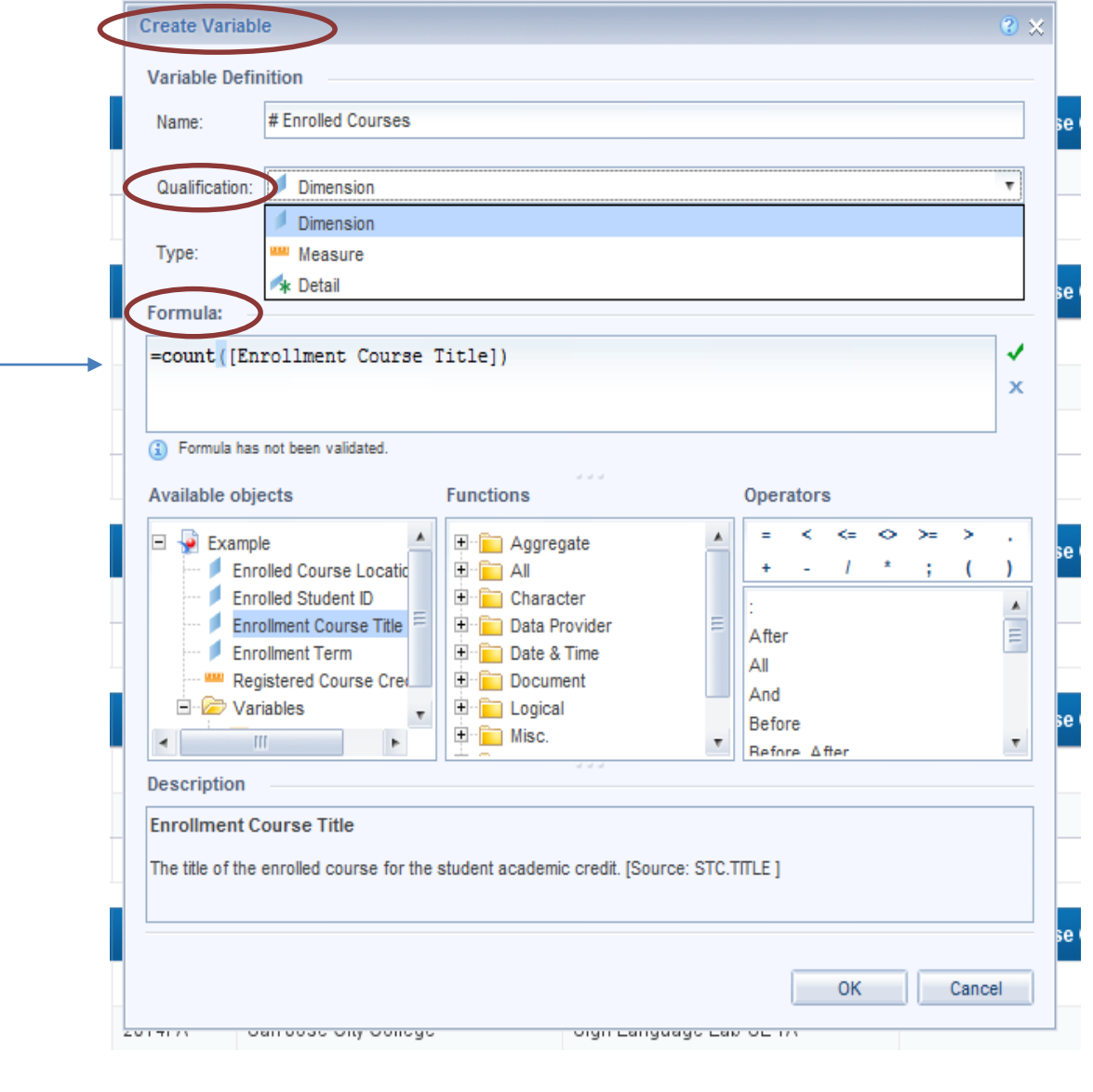

In the formula box, enter "**= count(Enrollment Course Title)**"

 $\bullet$  All formulas have to start with "="

The formula entered counts each record in the "Enrollment Course Title" column, giving us the count of how many courses each student was enrolled.

Grab the newly created variable from the left sidebar and drag it to the empty cell to populate in a report.

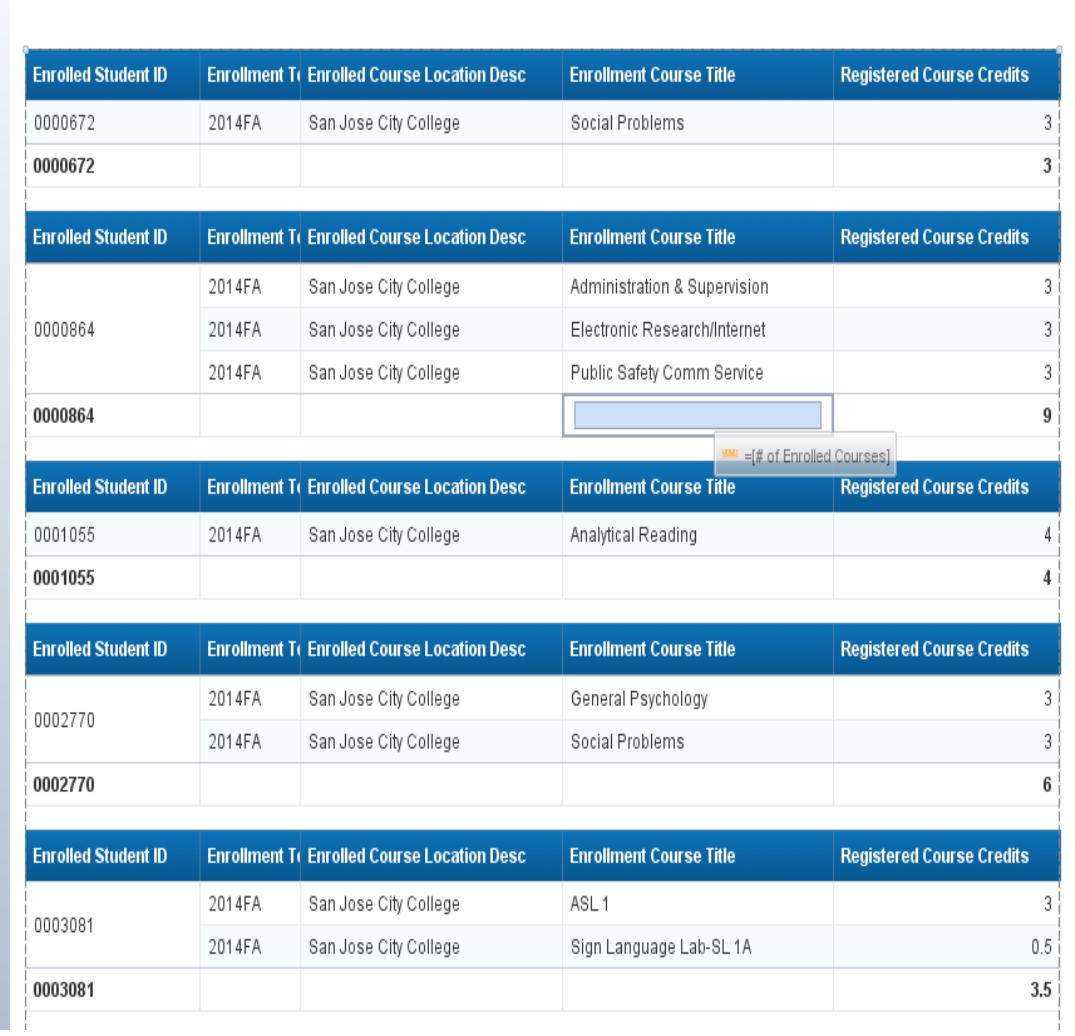

The screen shot below shows the created variable "# of Enrolled Courses" added to the Enrolled Course Title column.

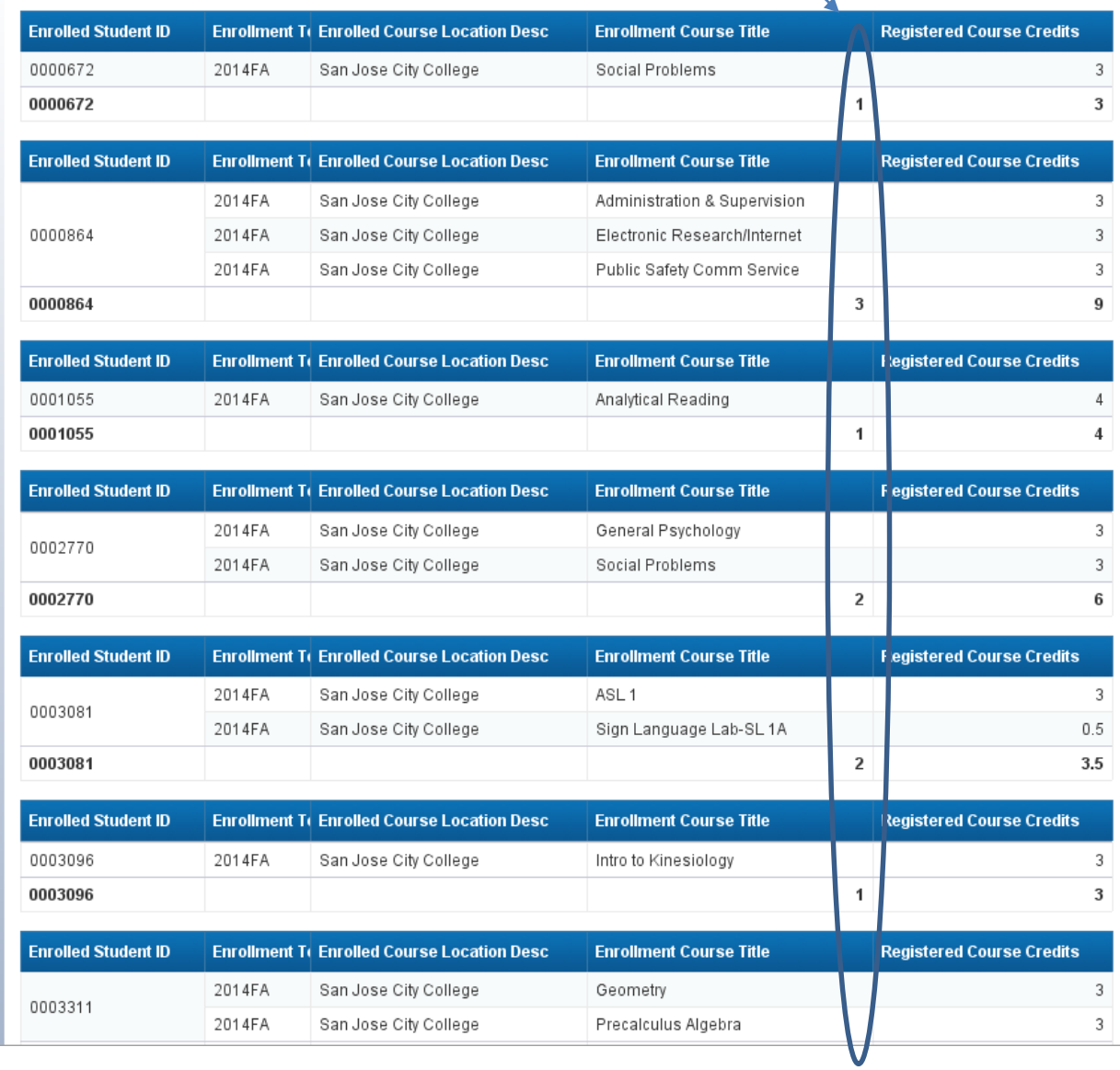

# <span id="page-18-0"></span>**Rename Reports**

While in the Design mode, a report can be renamed by right clicking on the "Report 1" tap at the bottom of the report then by selecting "Rename Report" option. Type in the desired report name and ENTER. The new name will display at the top of the report.

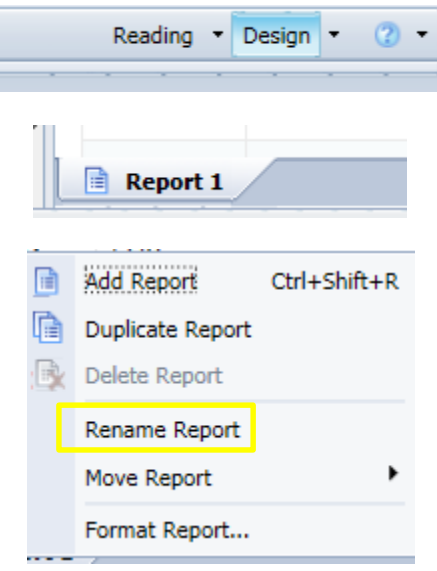